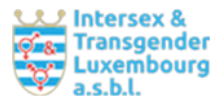

Abrechnung mit luxemburger Behörden : [https://guichet.public.lu/dam-assets/catalogue](https://guichet.public.lu/dam-assets/catalogue-tutoriels/facturation-electronique/emission/facturation-electronique-emission-de.pdf)[tutoriels/facturation-electronique/emission/facturation-electronique-emission-de.pdf](https://guichet.public.lu/dam-assets/catalogue-tutoriels/facturation-electronique/emission/facturation-electronique-emission-de.pdf)

Wie übermittle ich eine konforme Rechnung: <https://www.youtube.com/watch?v=34CeJ7HJ8Gw>

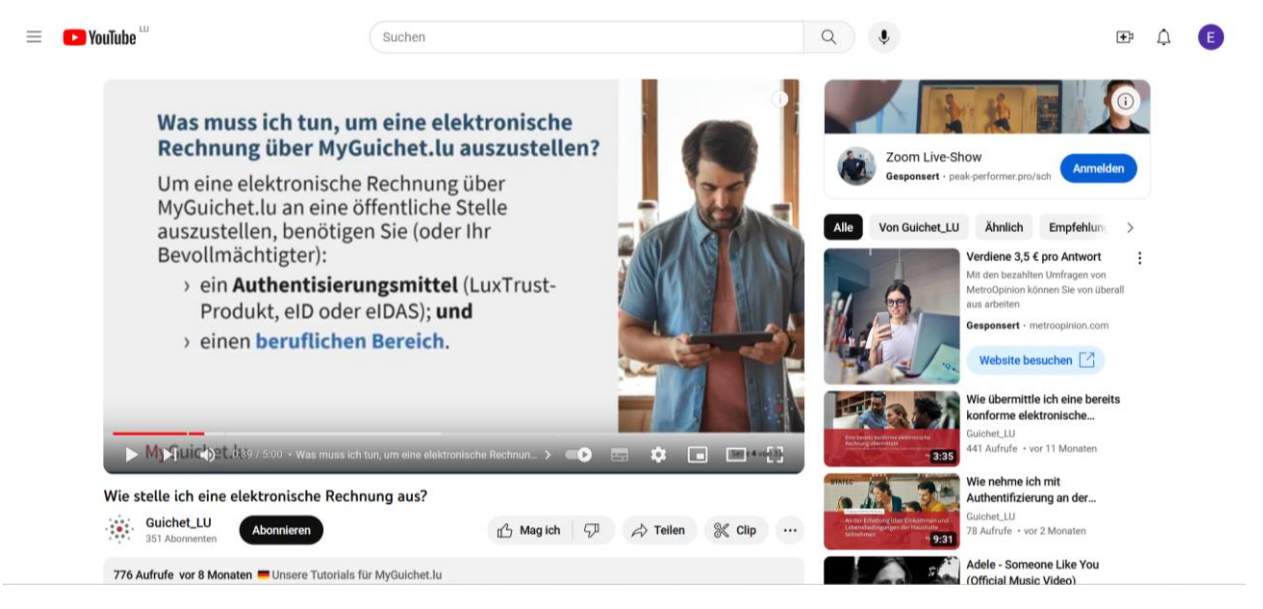

Schritt 1: **Anmelden bei Guichet.lu**

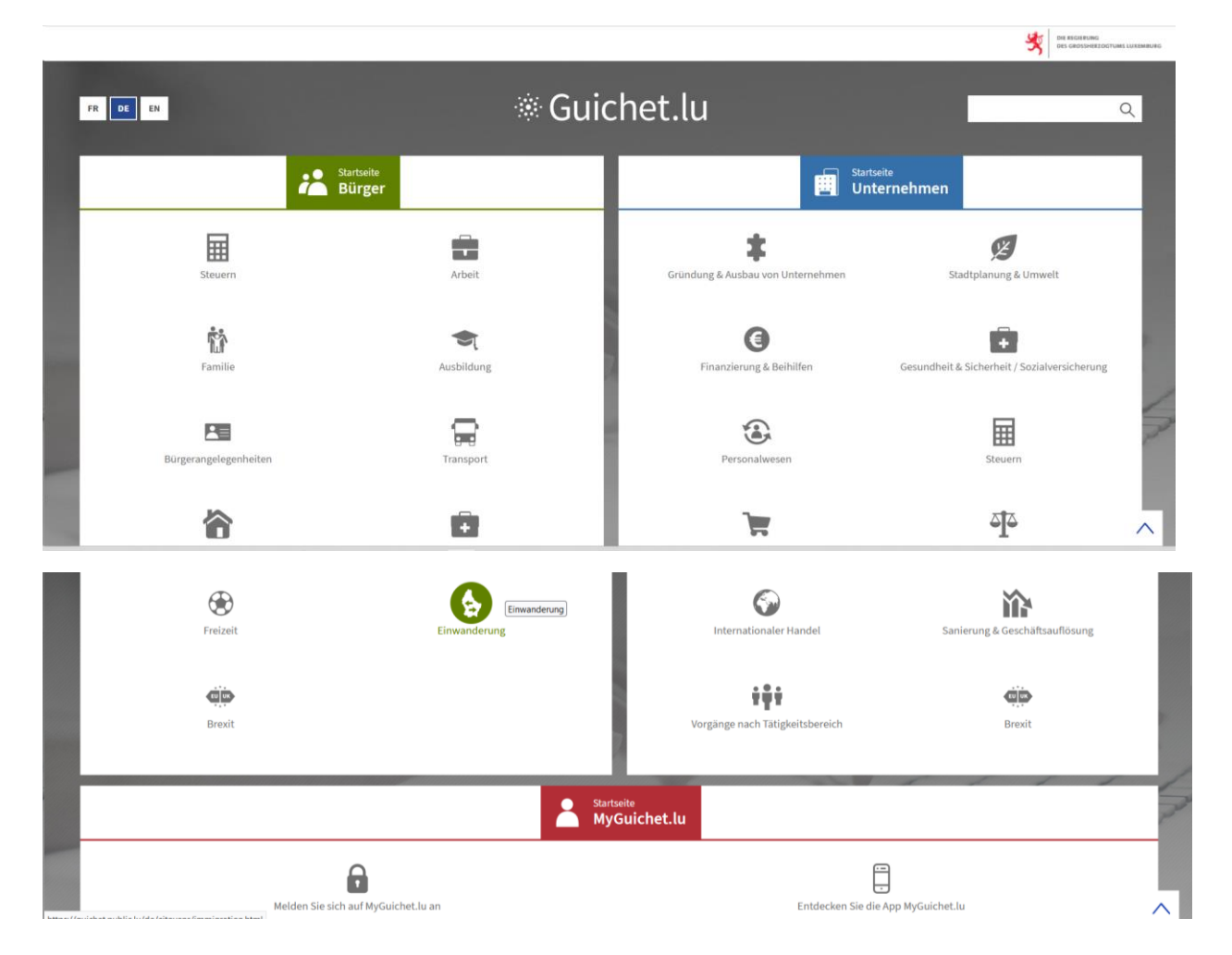

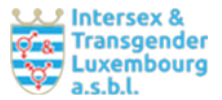

#### **Bei bereits erfolgter Einschreibung Wahl des Zugangsweges**

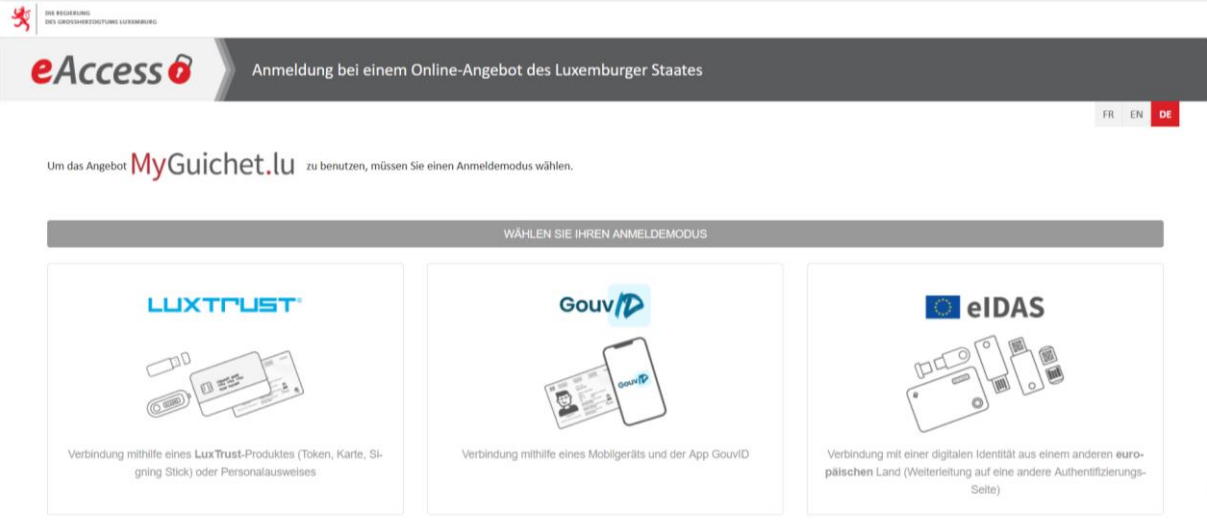

#### **Nach erfolgreicher Einwahl: Bereich auswählen**

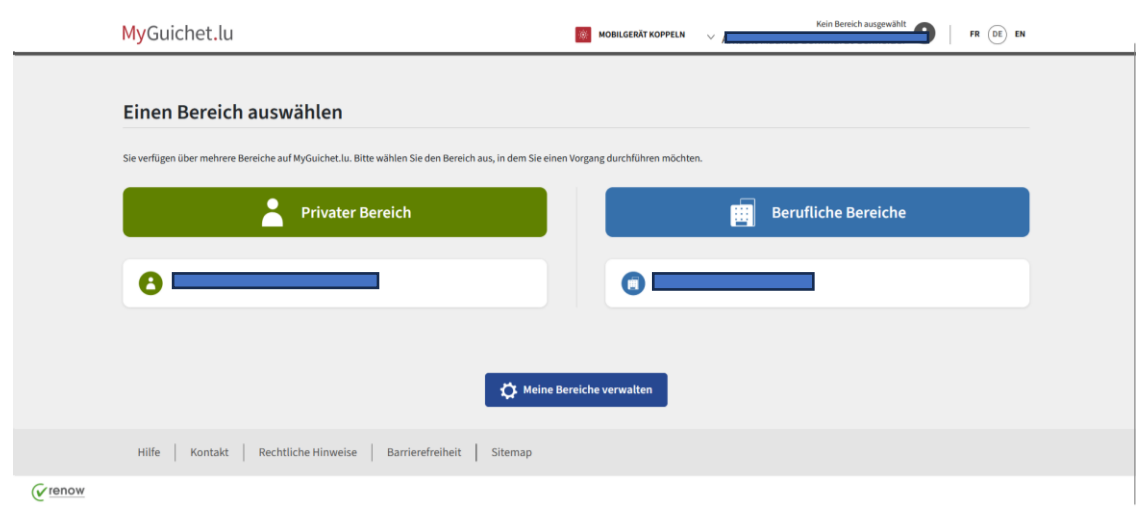

## **Nach Auswahl des Bereiches: Anklicken "Neuer Vorgang"**

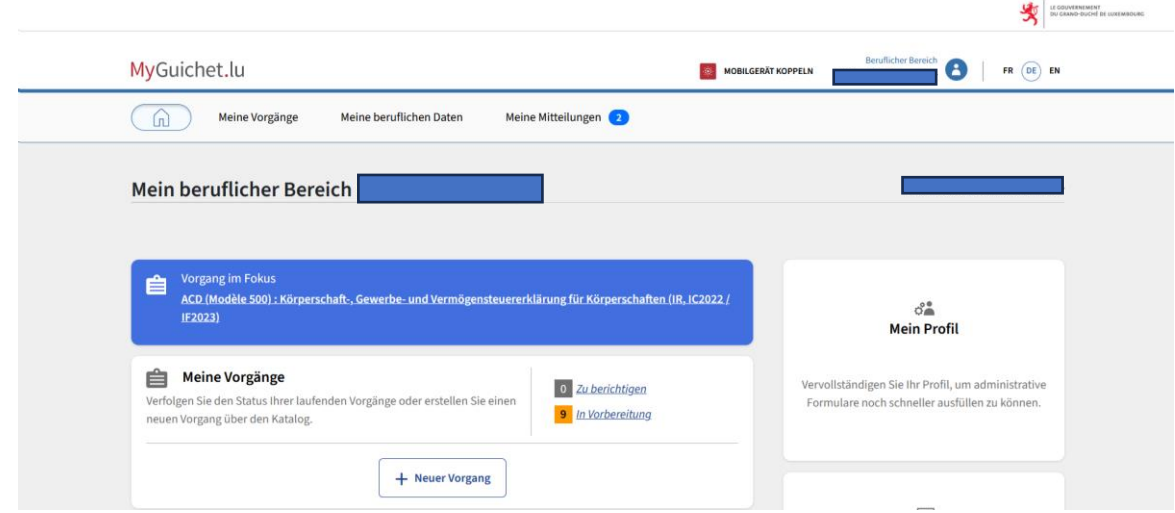

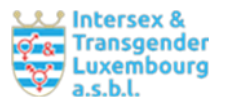

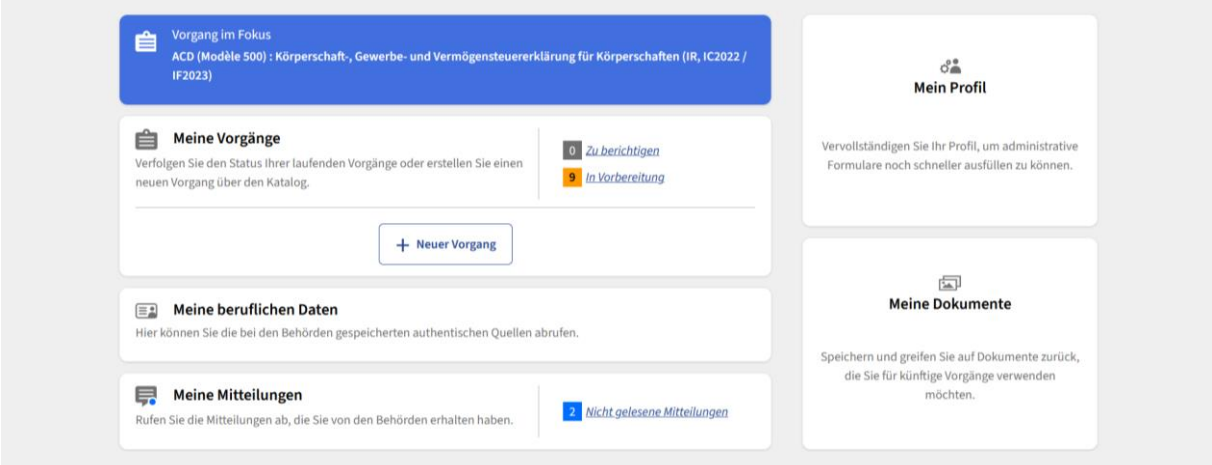

Bei Erstnutzung einer elektronischen Rechnung für öffentliche Einrichtungen  $\Rightarrow$  Anklicken "Ausstellen einer neuen Rechnung" oder "Erstellen", wenn bereits eine Rechnungserstellung erfolgt ist.

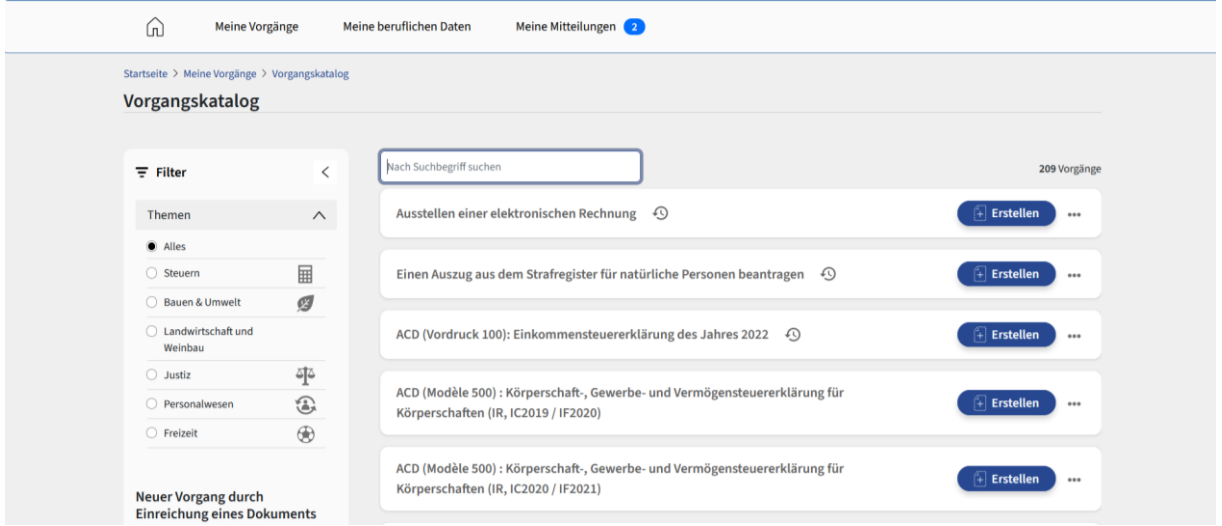

#### 2. Schritt: **Einfügen personenbezogener Daten**

**Neu erscheinendes Feld ausfüllen.** Manche Angaben lassen sich in das System einpflegen, sodass sie bei jeder Rechnungserstellung verfügbar sind.

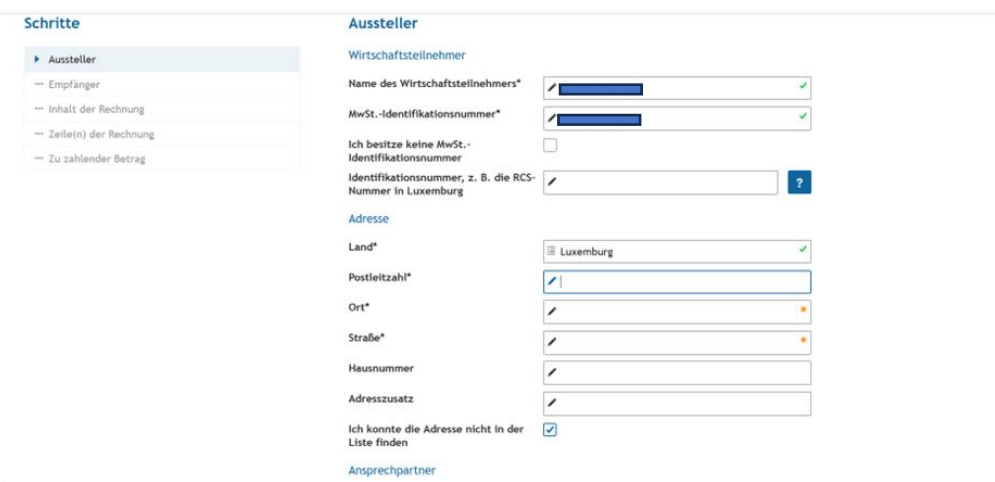

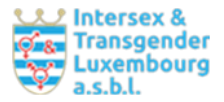

#### Ausstellung einer elektronischen Rechnung

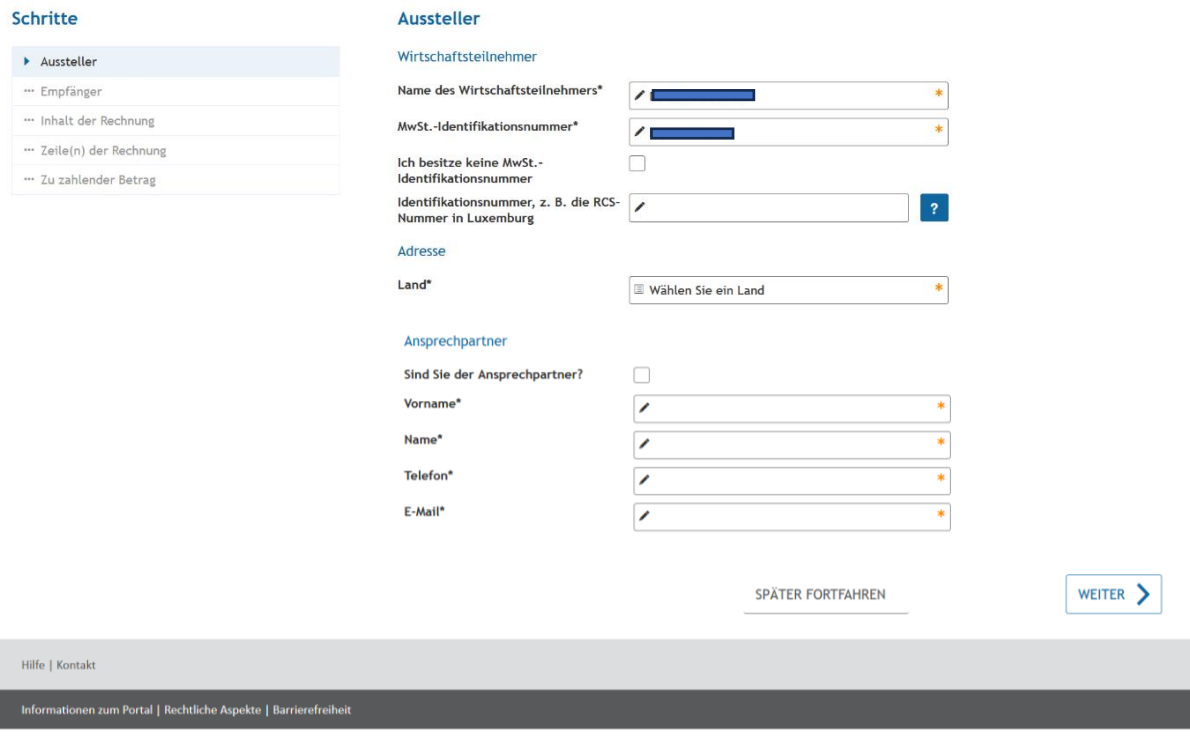

 $\sqrt{ }$  renow

Bei Anklicken "Sind Sie der Ansprechpartner?" erscheint der bei Anmeldung hinterlegte Name automatisch. Wer über keine luxemburger MwSt.-Nr. verfügt, gibt dies an. Wer keine RCS-Nummer hat, lässt dieses Feld leer. Wenn eine Adresse nicht zu finden ist, kann diese auch manuell eingetragen werden. Auf dieser Ebene lassen sich Daten, z.B. die E-Mail-Adresse ändern.

#### 3. Schritt: **Einfügen der institutionsbezogenen Daten**

**Heraussuchen der öffentlichen Einrichtung** als Empfänger der Rechnung

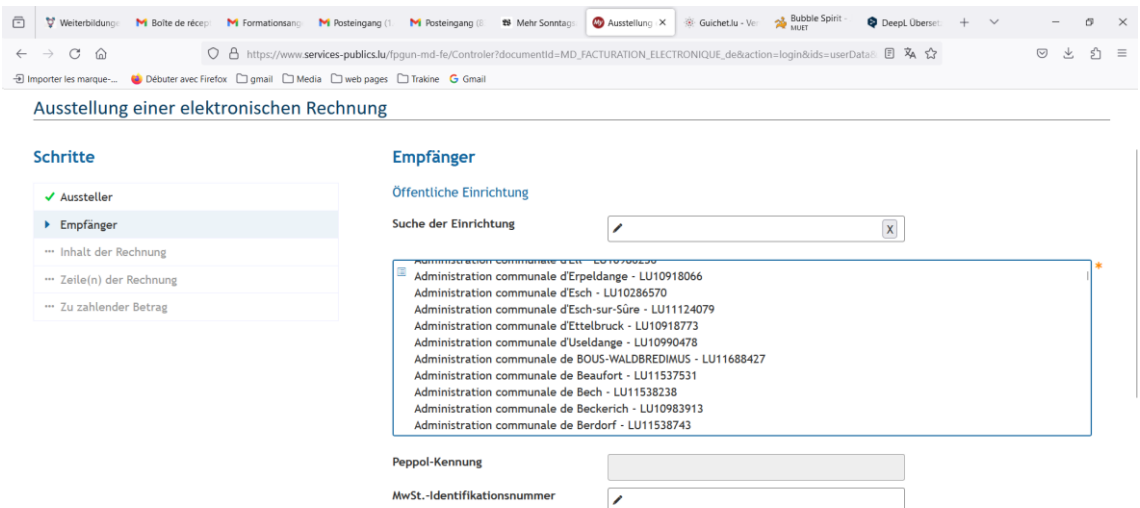

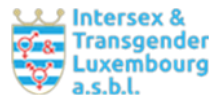

Alle luxemburger Behörden wie auch viele Vereine (Associations) verfügen über eine sog. **Peppol-Kennung**. Diese erscheint automatisch, wenn die entsprechende Institution angeklickt wird, wie im nachfolgenden Beispiel die Stadt Luxemburg.

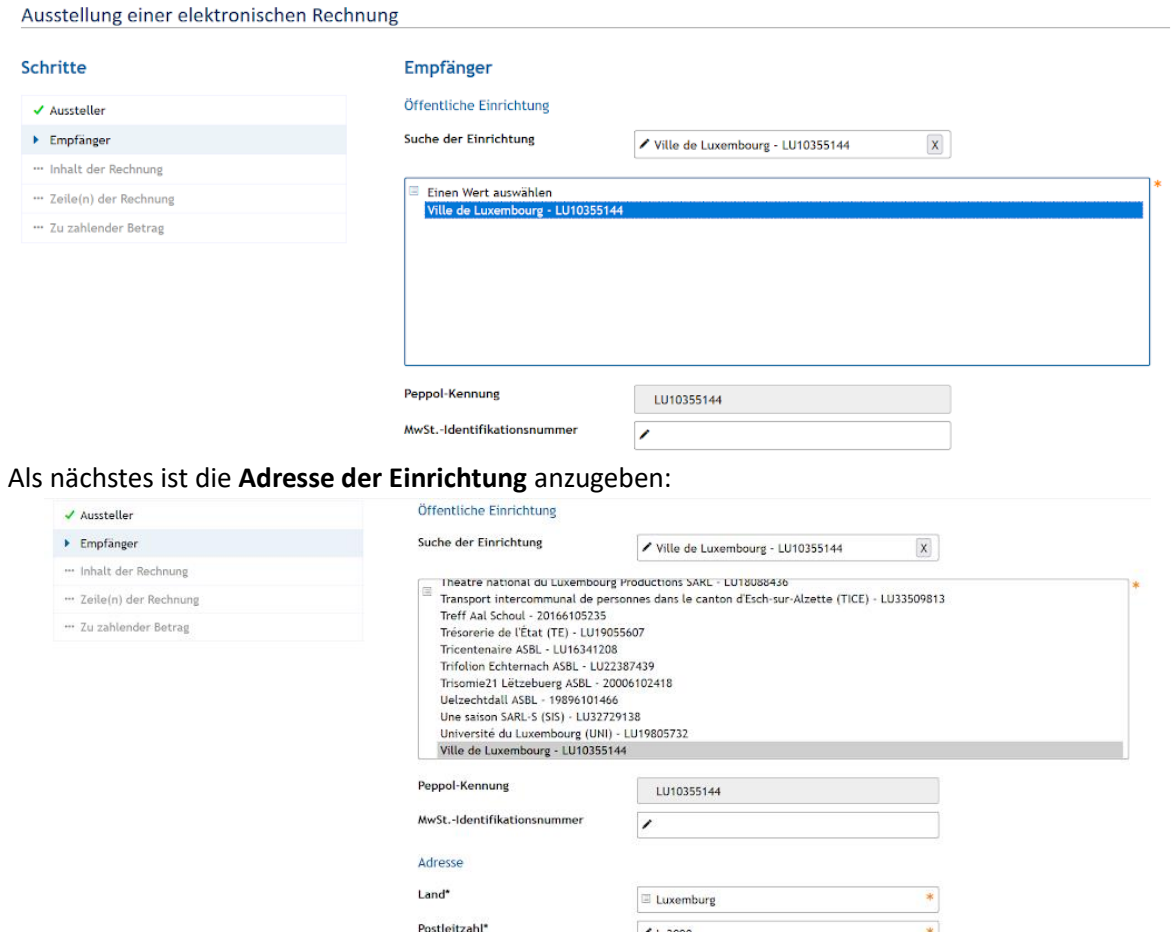

Sollte nach Eingabe der Postleitzahl keine Adresse sichtbar werden, bitte "**Ich konnte die Adresse nicht in der Liste finden.**" Anklicken.

 $Luxembourg$ 

 $\blacktriangleright$  bd F.D. Roosevelt

Ort\*

Straße\*

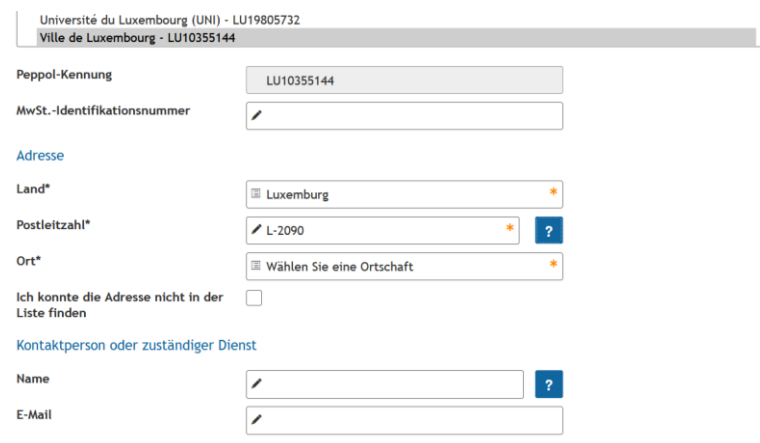

 $\ast$ 

 $\ast$ 

Dann kann die **Adresse per Hand ergänzt** werden. Ferner ist eine **Kontaktperson oder** ein **zuständiger Dienst** mit Email-Adresse einzufügen.

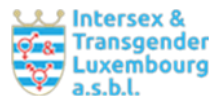

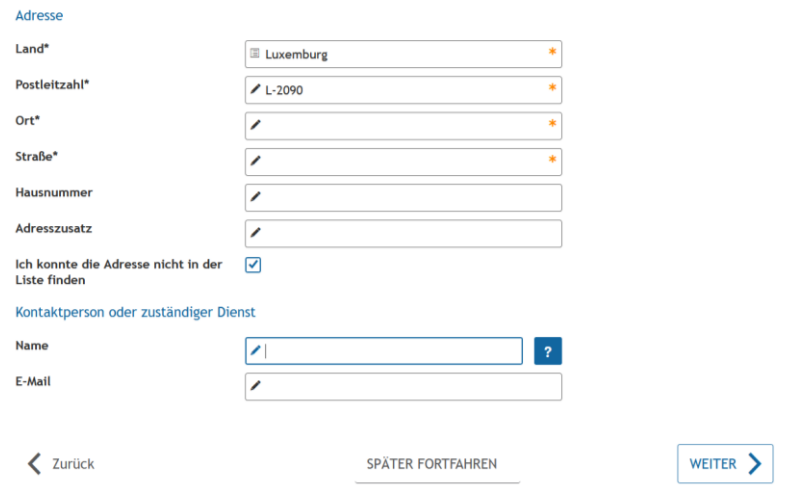

#### 4. Schritt: **Einfügen von Inhalten der Rechnung** mit nachstehende Angaben

**Rechnungs-Nr.** (wird von der leistungserbringenden Person angegeben, z.B. Datum der Formation). Sollte eine Korrektur einer Rechnung nötig sein: ggf. mit corr. (= Korrektur). Sie muss bei den Zahlungsmodalitäten ebenfalls eingefügt werden.

**Ausstellungsdatum** ist automatisch jenes Datum, an dem die Rechnung im elektronischen System erstellt wird.

Referenznummer der Bestellung: Ist bei der auftraggebenden Einrichtung zu erfragen und einzufügen.

**Buchungsreferenz des Empfängers**: offenlassen

#### **Referenznummmer des mit der Rechnung zusammenhängenden Vertrages**: offenlassen

Danach können Zusatz-Informationen eingefügt werden, wenn diese für die Rechnungserstellung von Bedeutung sind, z.B. Höhe des Honorars, wenn dies von der Anzahl der Teilnehmenden abhängt.

Anfangs- und Enddatum: offenlassen

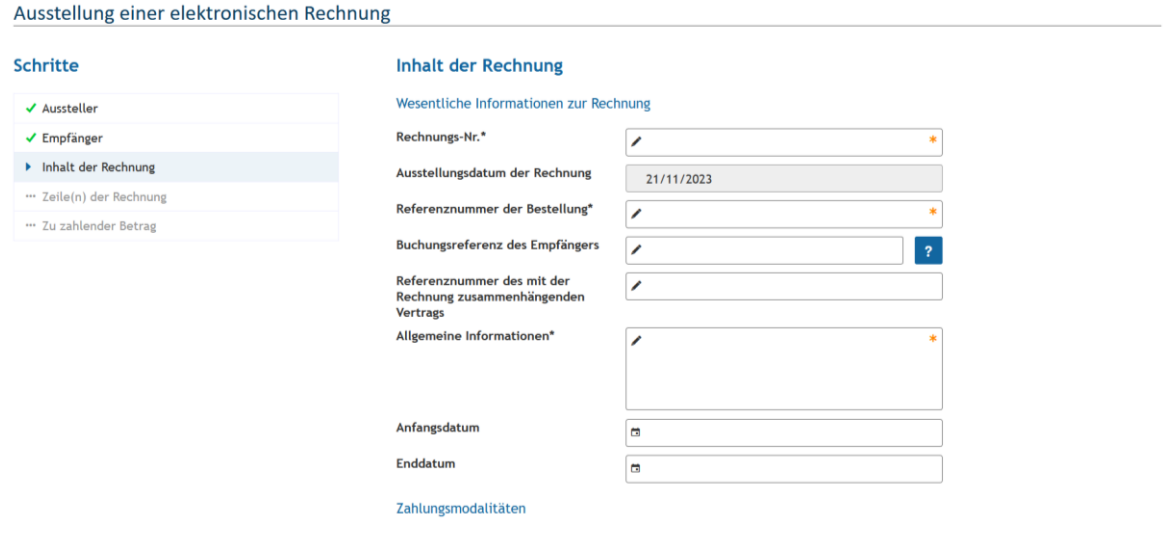

Beispiel: VDL

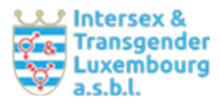

#### Ausstellung einer elektronischen Rechnung

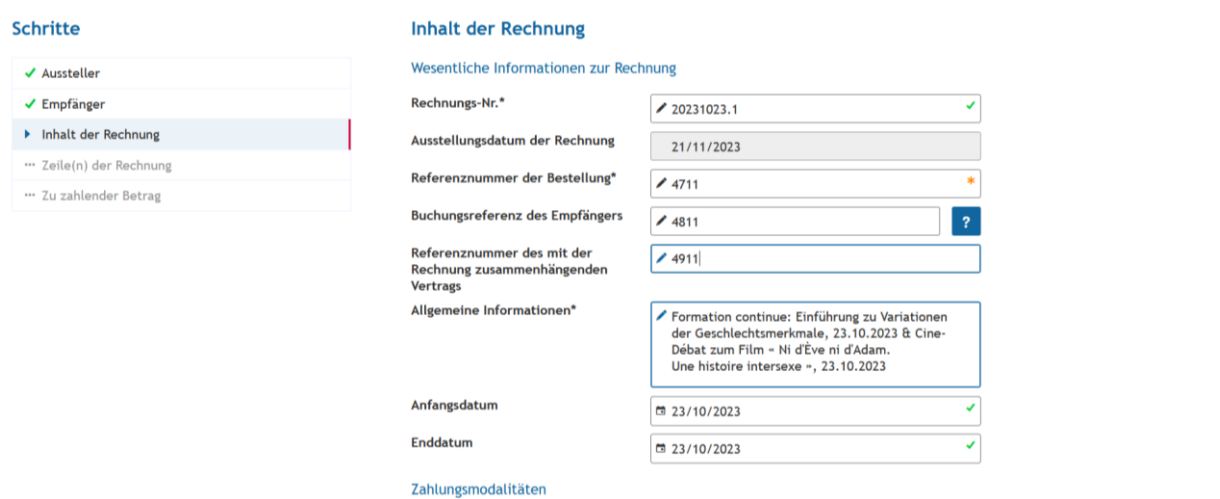

**Bei den Zahlungsmodalitäten sind folgende Angaben zu ergänzen:**

Fälligkeitsdatum: Datum der Formation plus 4 Wochen später.

Referenznummer: die von der leistungserbringenden Person angegebene Rechnungsnummer, s.o.

IBAN und Währung. Zahlungsmodalitäten nur, wenn hierzu eine Angabe erforderlich ist.

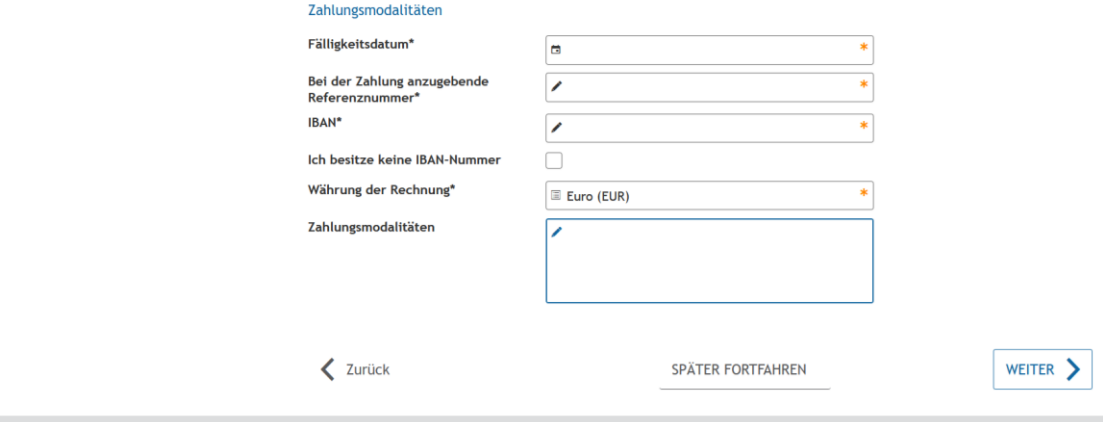

Hilfe | Kontakt

#### 5. Schritt: Einfügen der **Zeile(n) der Rechnung**

**Referenznummer des Artikels**: die vom Leistungserbringer angegebene Rechnungsnummer, s.o. **Name des Artikels**: z.B. Formation Continue & Ciné-Débat; beides kann zusammen in einer Rechnung aufgeführt werden, inkl. Datumsangabe (am xx/xx/202x), unabhängig davon, ob diese unterschiedlich sind.

**Anzahl**: Anzahl der geleisteten Stunden, ggf. als Pauschale. **Einheitspreis**: Tarif laut Tariftabelle bzw. wie (schriftlich oder mündlich) vereinbart.

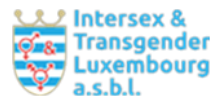

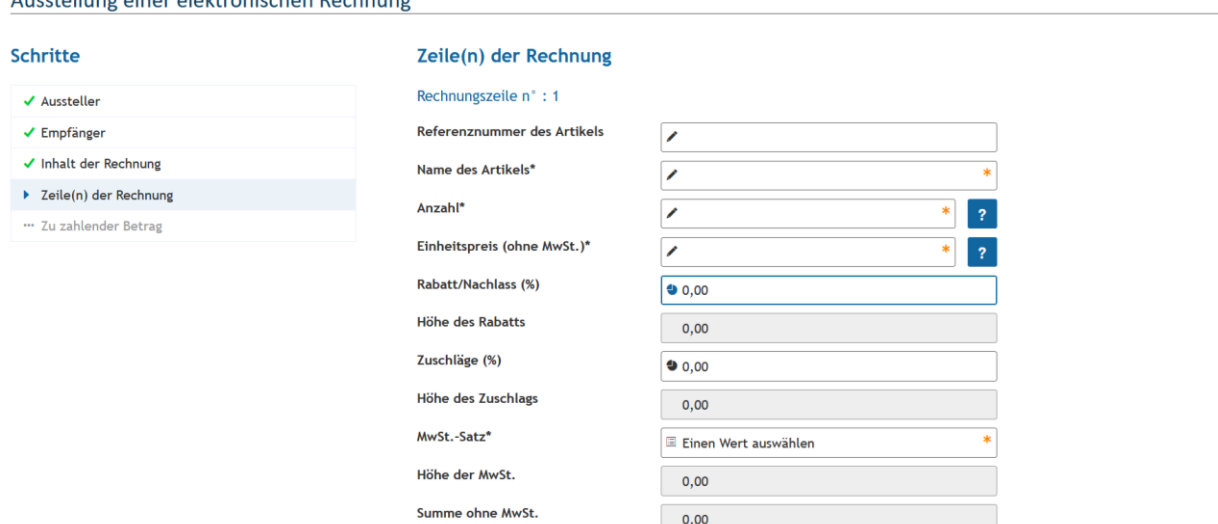

 $0,00$ 

#### Beispiel: Pauschale von 675,-€ plus 16% TVA (MwSt.)

#### Ausstellung einer elektronischen Rechnung

Associated because the control of the beat and control of the control of the control of the control of the control of the control of the control of the control of the control of the control of the control of the control of

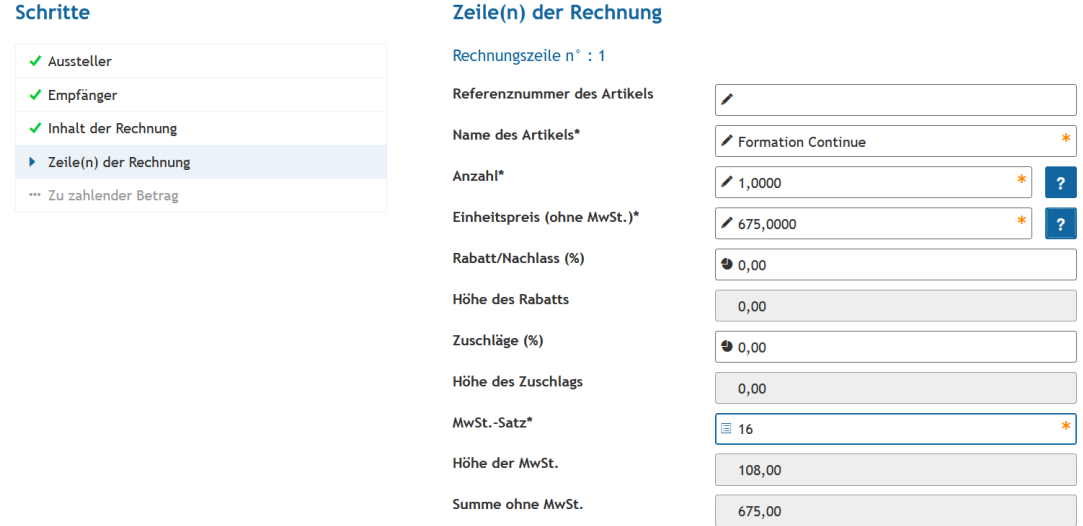

**Nächste Seite** (wird automatisch angezeigt): Reisekosten über grünes Zusatzfeld hinzufügen über Angabe der Km (aller/retour), z.B. 40km, Einheitspreis 0,30€ eingeben (Distanzberechnung innerhalb von Luxemburg:<https://distance.geoportal.lu/> ). (Michelin-Berechnung mit Auslandsbezug, z.B. Ursula Rosen)

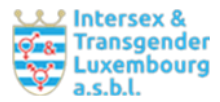

#### **Nächste Seite** (wird automatisch angezeigt):

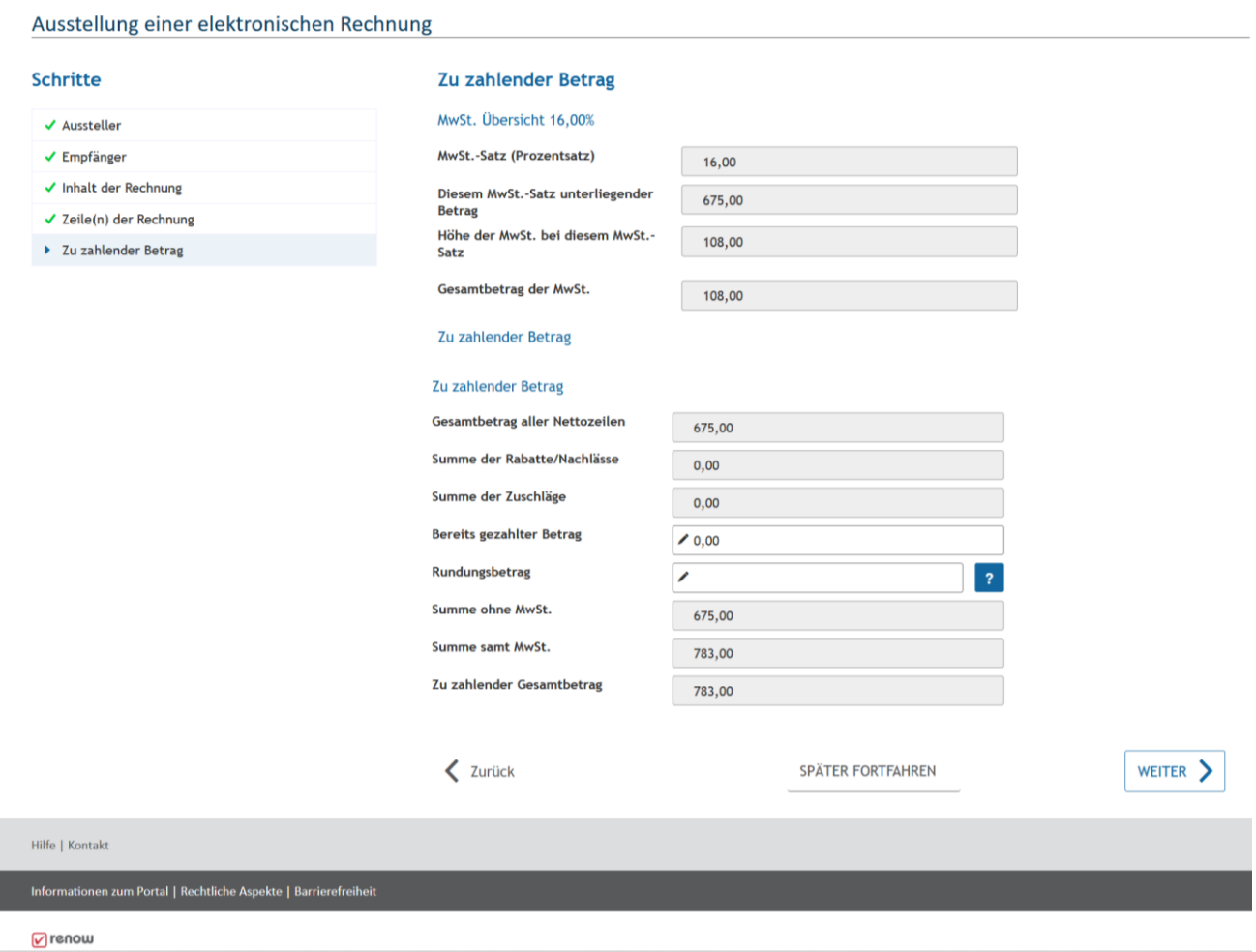

## Zum Abschluss des Vorganges: **Validierung**

Hierbei können alle nach unten zeigenden Pfeile einzeln angeklickt und die jeweiligen Unterfelder korrigiert werden.

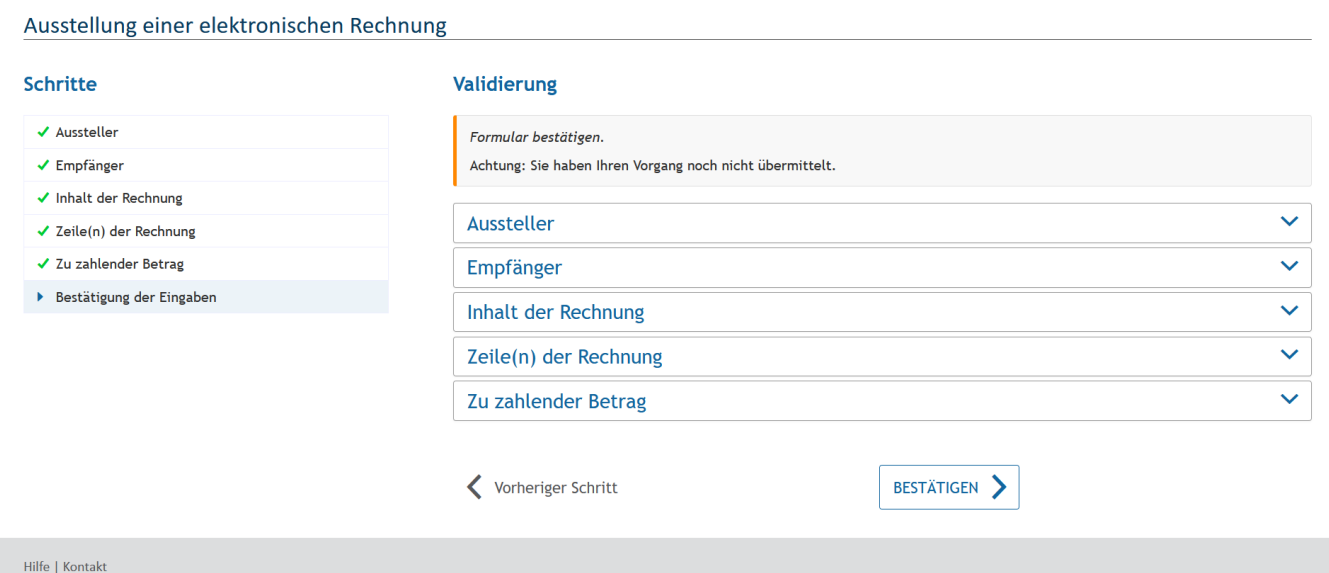

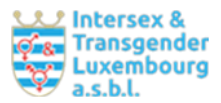

### **Aussteller**:

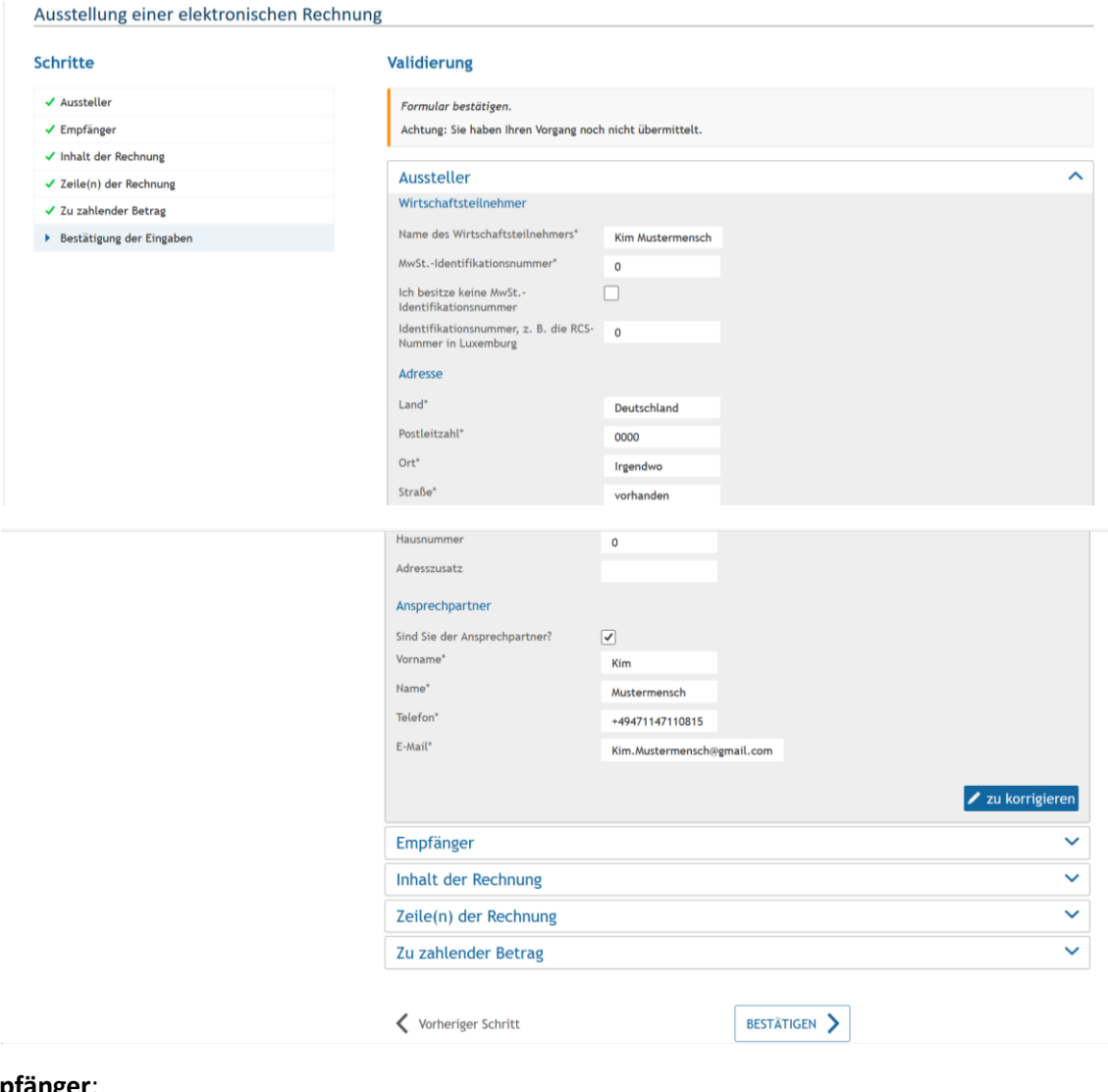

# **Empfänger**:

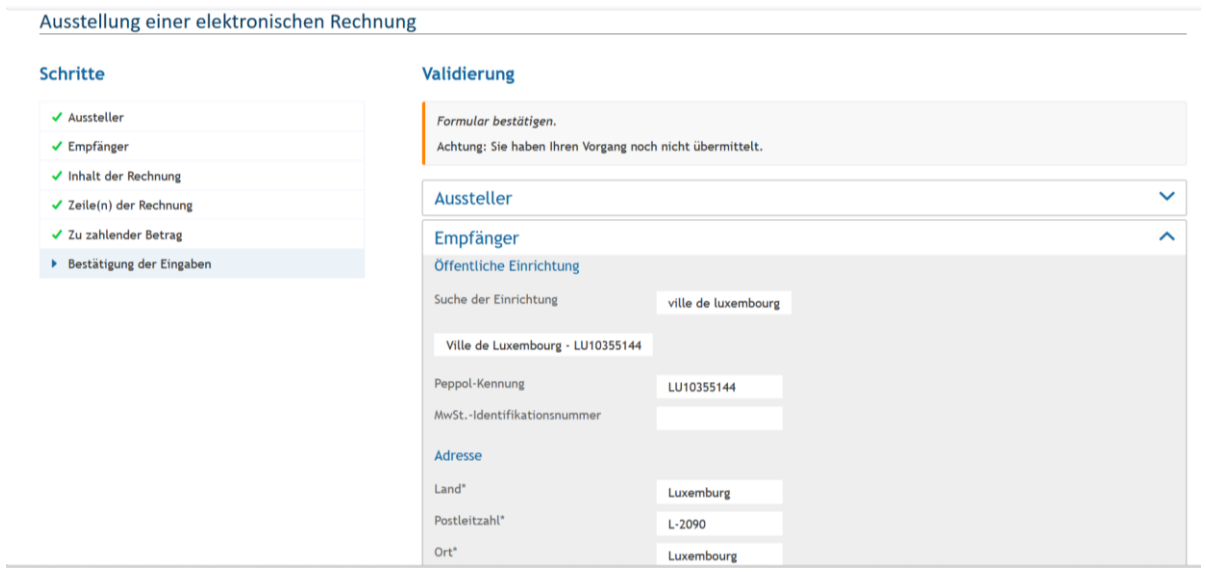

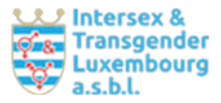

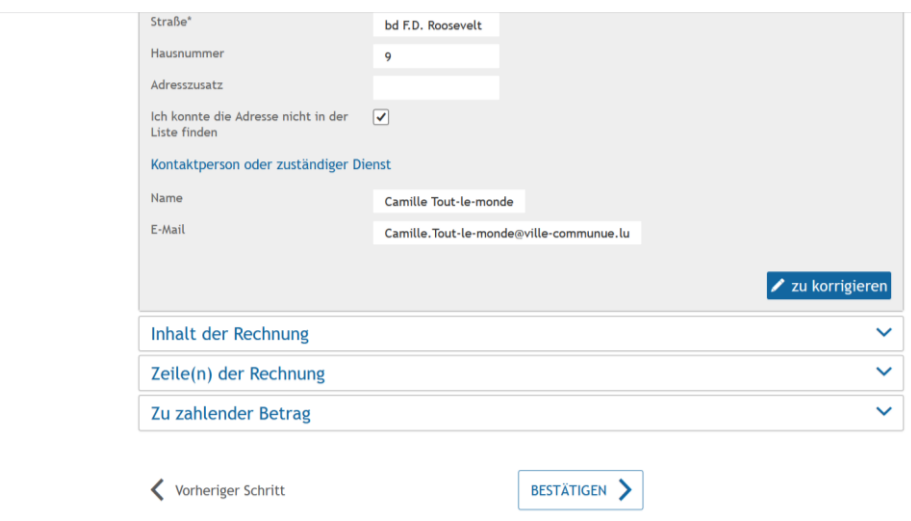

Hilfe | Kontakt

#### **Inhalt der Rechnung**:

Ausstellung einer elektronischen Rechnung

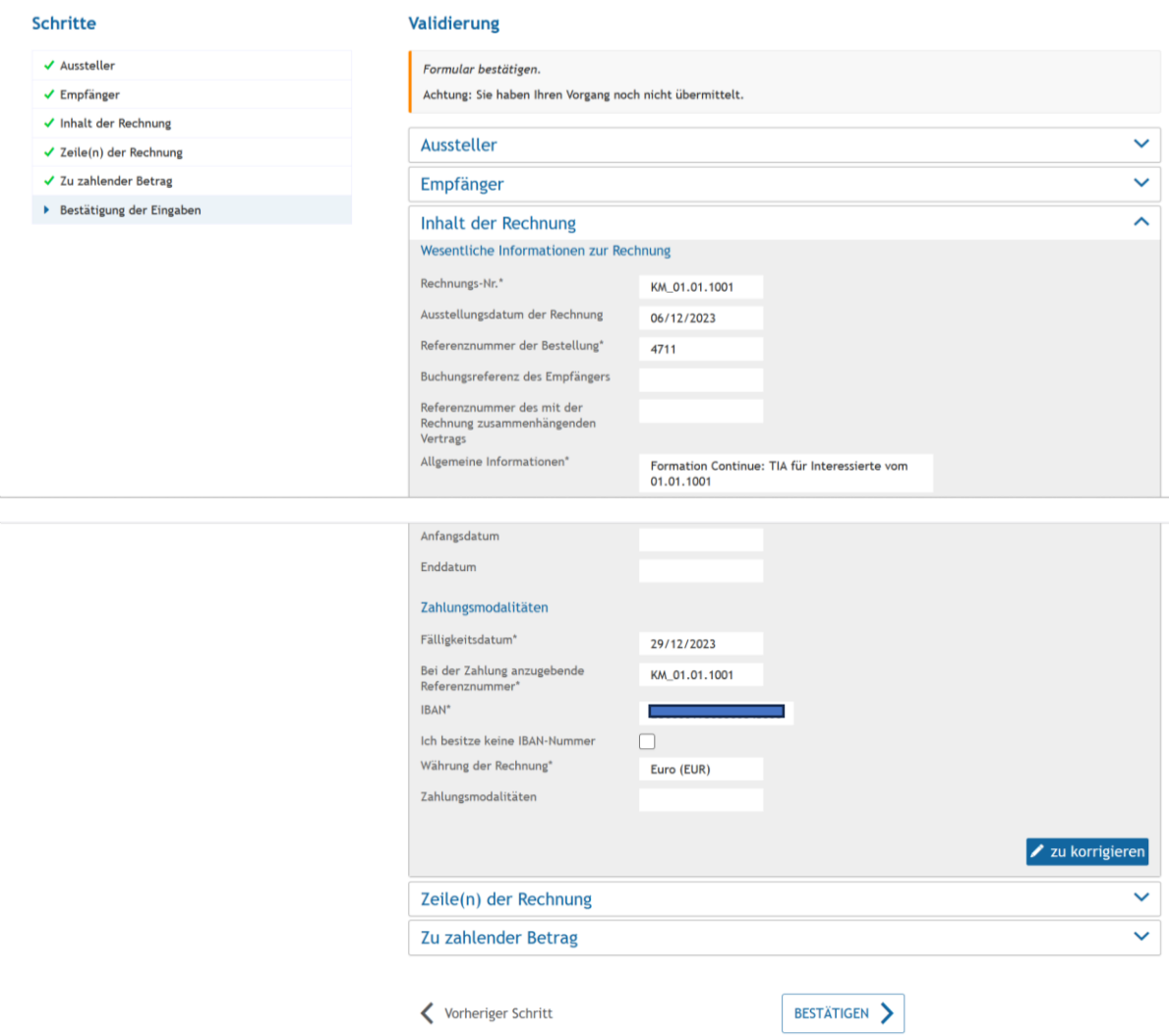

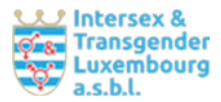

## **Zeile(n) der Rechnung**:

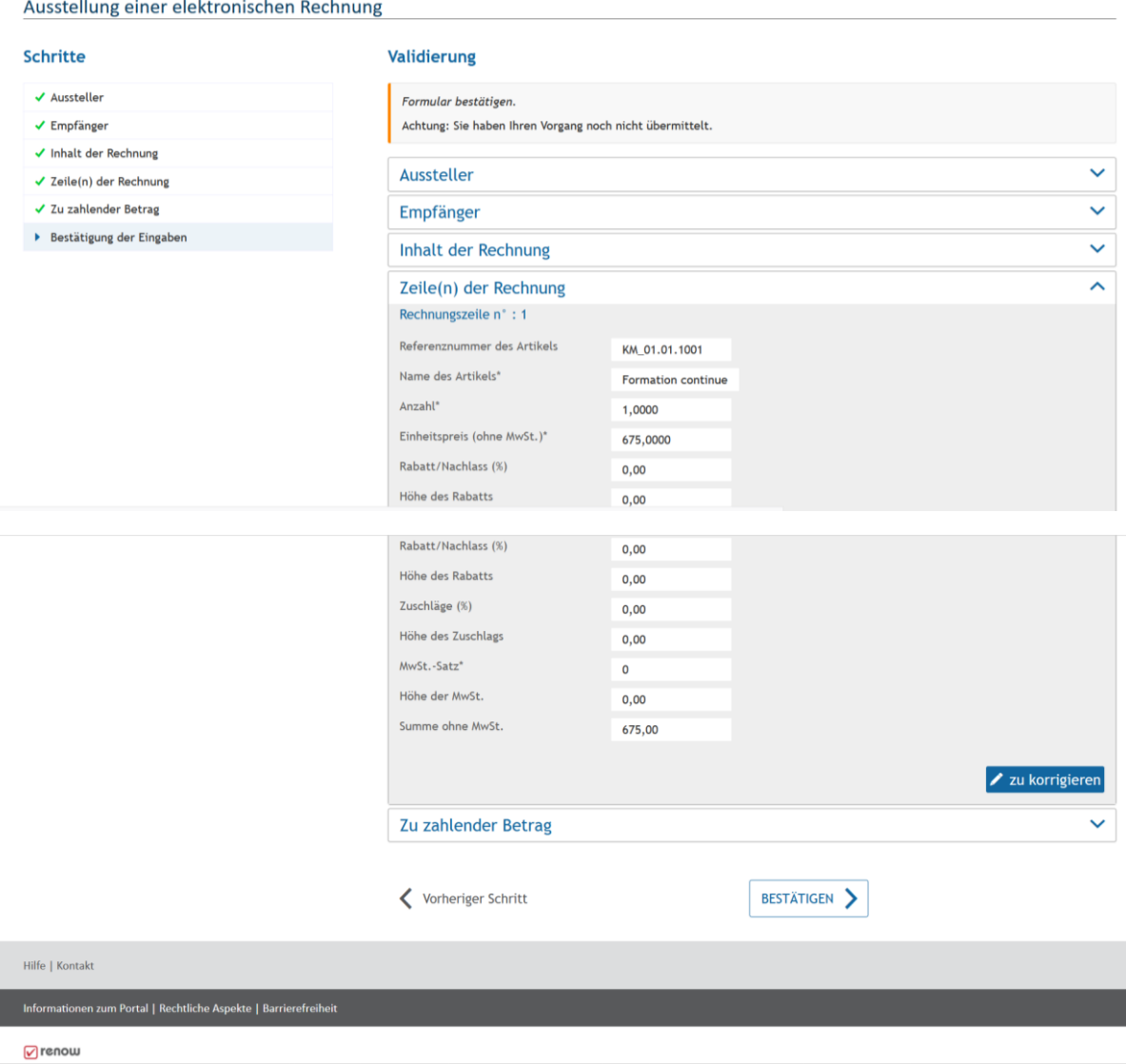

**Zu zahlender Betrag**:

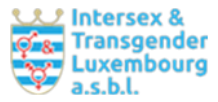

# 2 Intersex &<br><mark>-</mark> Transgender<br>7 a.s.b.l. Ausstellung einer elektronischen Rechnung für öffentliche Einrichtungen

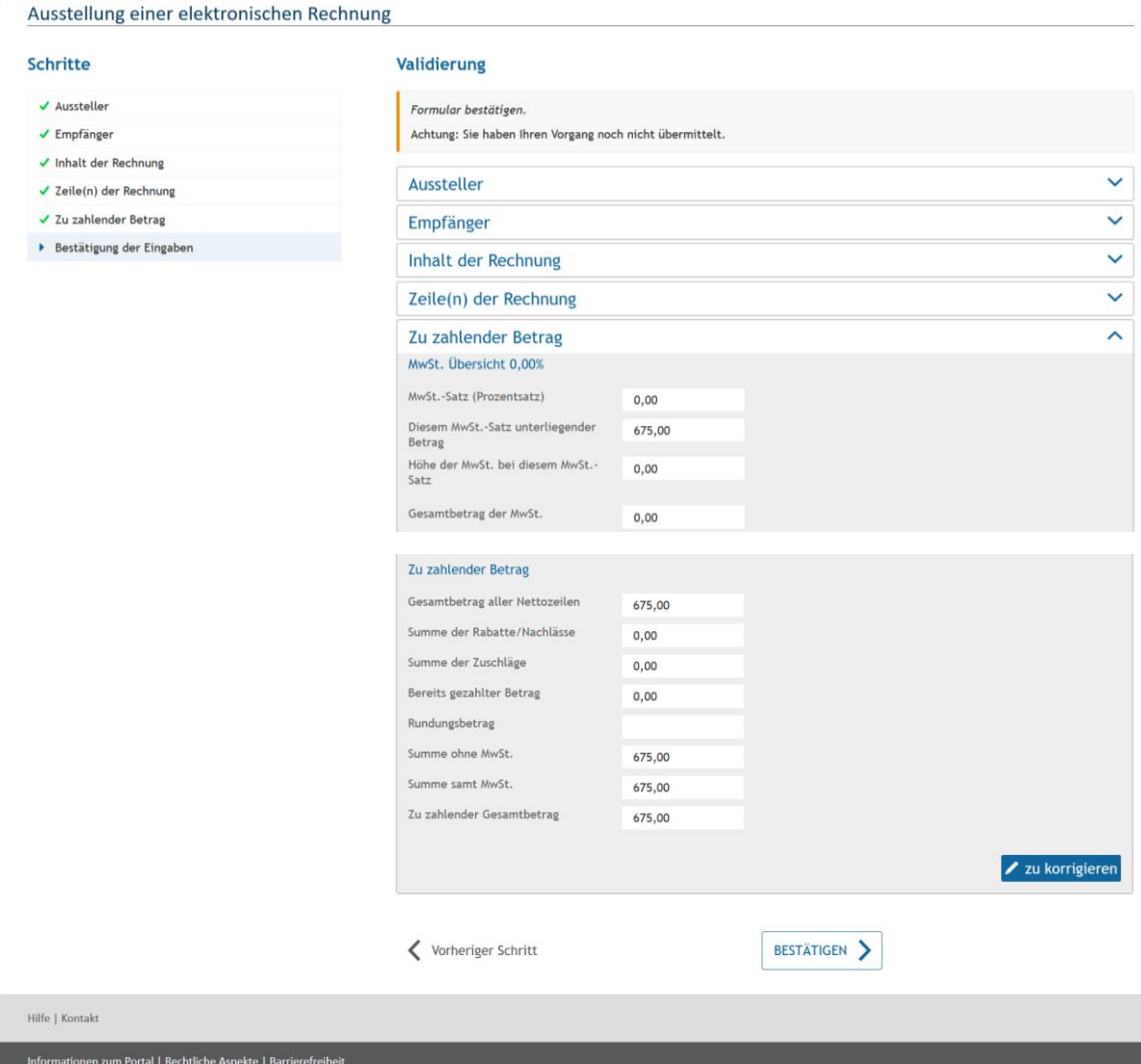

An dieser Stelle besteht nicht die Möglichkeit der Zwischenspeicherung.

Bei Klicken auf Bestätigen zeigt sich:

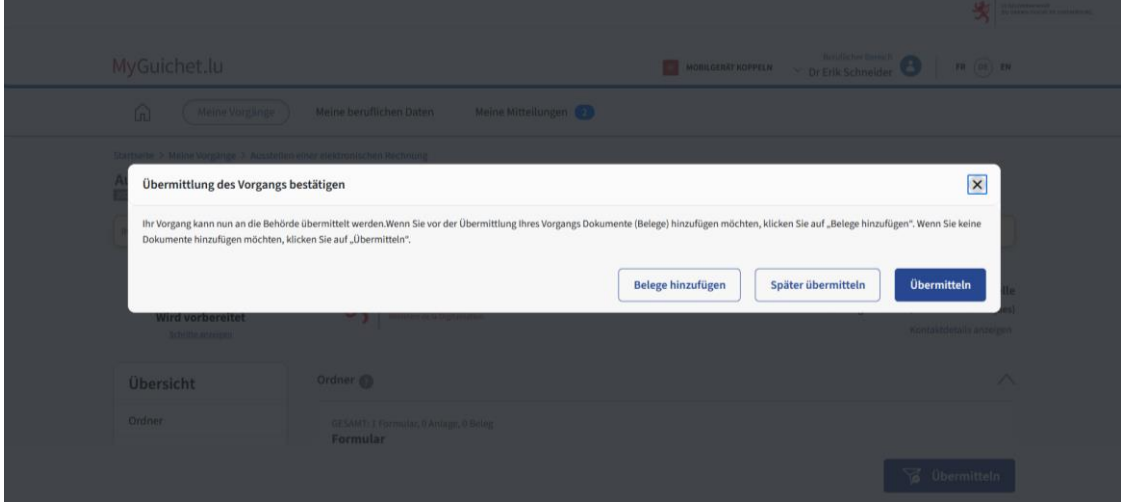

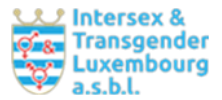

Hier können Belege, wie eine Honorarrechnung, Nachweise von Reise- und Hotelkosten etc. hochgeladen werden.

#### Bei Anklicken von "Später übermitteln"

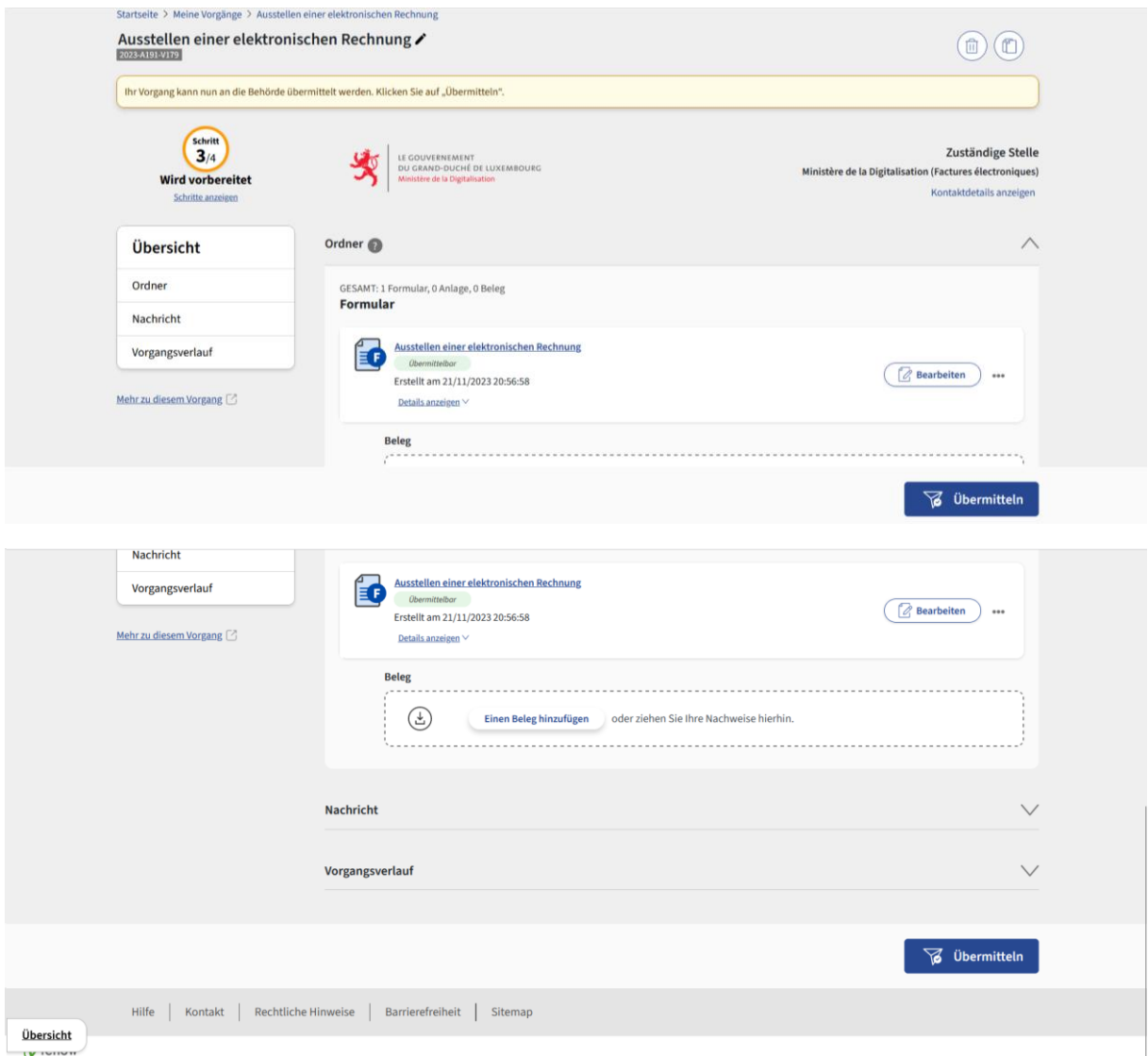

**Nach Übermittlung im eSystem**: kann die eRechnung als Pdf heruntergeladen werden. Referenznummer (Vorgangsnummer) im eSystem: 2023-2023-A204-R781 (Beispiel)